# Le processus de votation pas à pas **Vote sur l'assemblée générale annuelle**

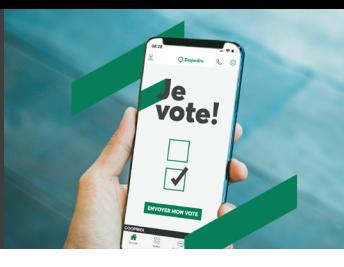

1 **À partir du site Internet de votre caisse, section « Assemblée générale et résultats financiers », appuyez sur « Participer à l'AGA et voter ».**

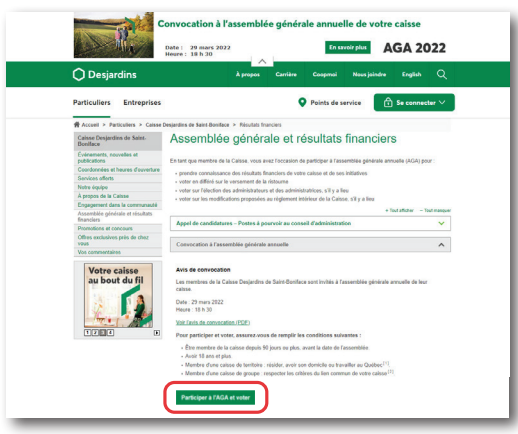

### **OU**

**D'un ordinateur, rendez-vous sur desjardins. com et ouvrez votre session AccèsD (Particulier ou Affaires) en appuyant sur « Participer et voter ».**

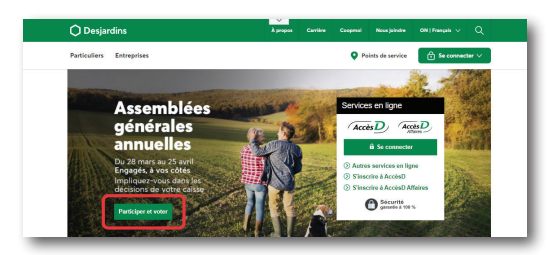

## **OU**

**D'un appareil mobile, rendez-vous sur desjardins.com ou sur l'application Services mobiles Desjardins et ouvrez votre session AccèsD (Particulier ou Affaires) en appuyant sur « Participer et voter ».** 

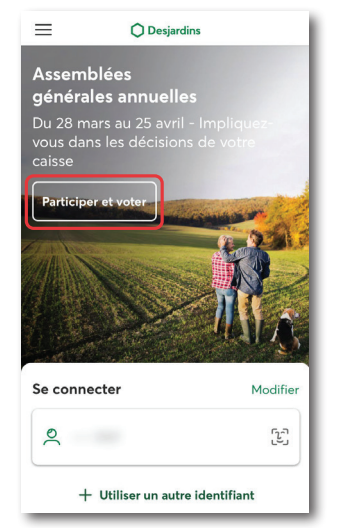

2 **Vous serez alors redirigé vers la fenêtre de connexion AccèsD. Saisissez votre identifiant et votre mot de passe habituels.**

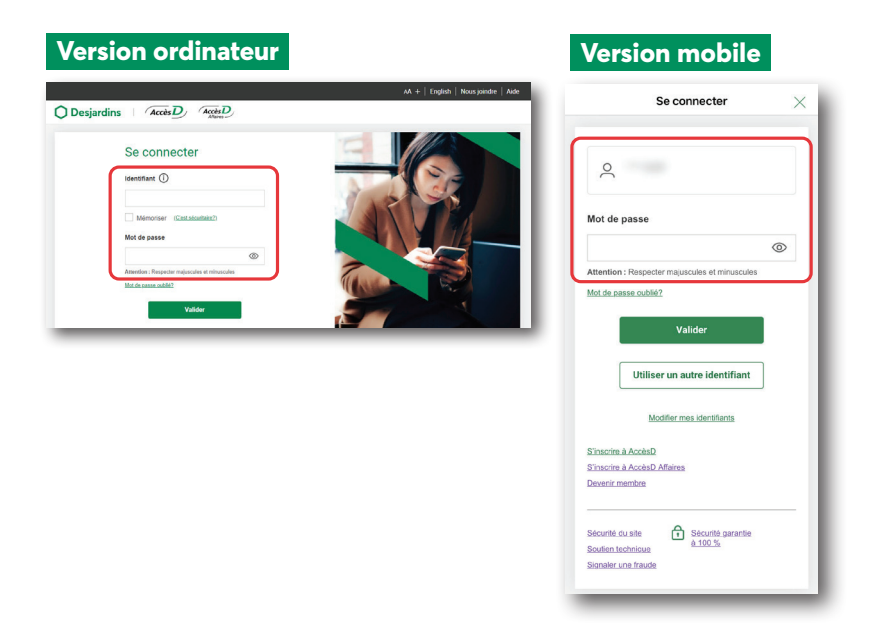

3 **Une fois votre session ouverte, appuyer sur « Mon vote ».**

#### **Version ordinateur**

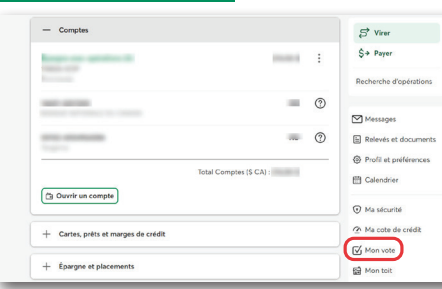

#### **Version mobile**

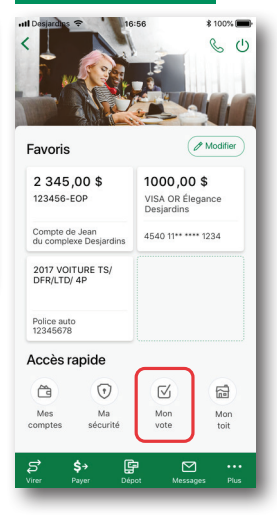

Il est possible que le bouton « Mon vote » ne soit pas visible si :

• vous n'êtes pas membre Desjardins;

• sur AccèsD Affaires, vous n'êtes pas « administrateur principal » d'un compte entreprise.

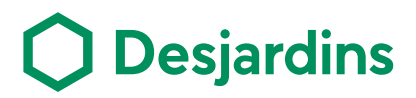

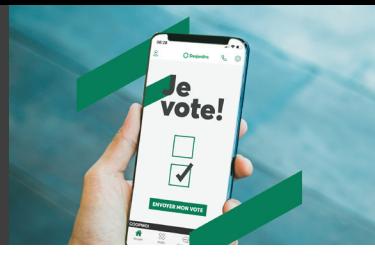

4 **Vous serez alors redirigé vers l'outil de votation, où 3 scénarios sont possibles :**

#### **Scénario 1**

La période de vote est en cours et vous n'avez pas encore voté. Vous devez alors répondre aux questions sur la répartition des excédents pour le versement de la ristourne et voter pour l'élection des membres du conseil.

**IMPORTANT |** Si vous êtes membre de plus d'une caisse et que les périodes de votation sont en cours en même temps, vous devez voter pour les propositions de chacune d'elles au même moment. Il ne sera pas possible d'accéder au formulaire de vote plus tard.

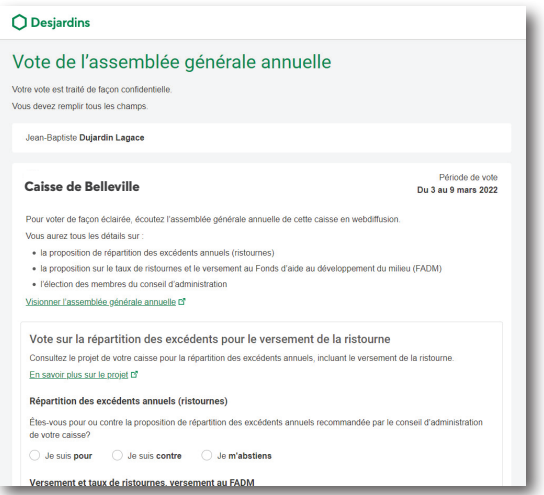

Cliquez ensuite sur Confirmer, au bas de la page.

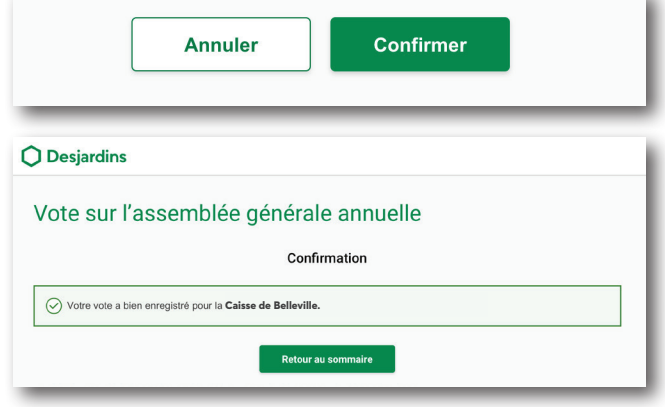

Le contenu de cette page peut différer sur AccèsD Affaires.

## **Scénario 2**

La période de vote est en cours et vous avez déjà voté.

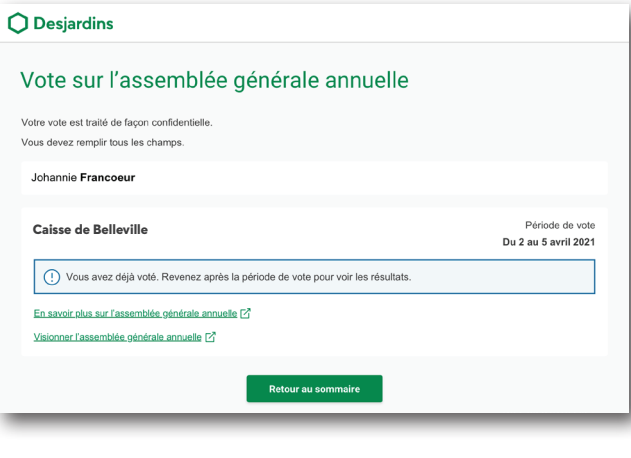

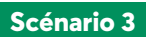

Vous n'êtes pas admissible au vote de l'assemblée générale annuelle puisque vous ne respectez pas tous les critères d'admissibilité.

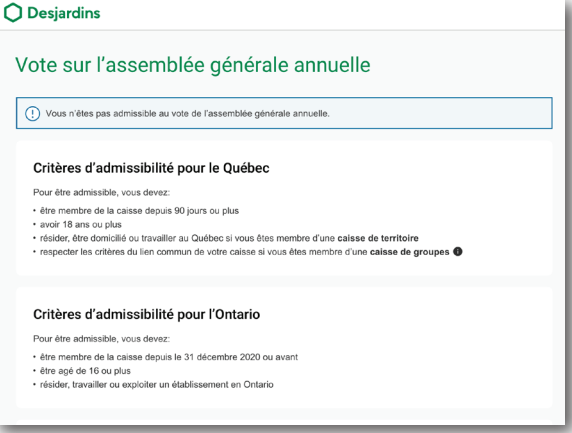

Les critères d'admissibilité peuvent différer sur AccèsD Affaires.

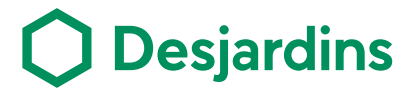